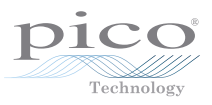

## PicoScope 9211A Configuring the LAN interface

- I. To select between the LAN and USB interfaces
	- 1. Power on the instrument with the power adaptor. The interface that was last used will still be active.
	- 2. The "ON" LED shows the interface status as follows:
		- LED blinks with approximately 1 second period: neither interface cable is connected
		- LED blinks yellow: LAN interface is active
		- LED blinks green: USB interface is active
	- 3. After full connectivity is established, the "ON" LED lights continuously green regardless of which interface is in use.

*Note.* Full connectivity requires the following:

- connected interface cable
- software running on the host PC
- 4. To change the interface, do the following:
	- a. Power off the instrument.
	- b. Press and hold the "RST" button located on the rear panel. Use a thin stylus such as the point of a ball-point pen.
	- c. Power on the instrument.
	- d. Release the "RST" button. The "ON" LED blinks alternately yellow and green with approximately 10 second period.
	- e. To select the USB interface, press and release the "RST" button when the "ON" LED is green.
	- f. To select the LAN interface, press and release the "RST" button when the "ON" LED is yellow.

*Notes.* 

- The selection will be ignored if the color of the "ON" LED when the "RST" button is pressed is different from the LED color on releasing the button.
- After the interface has been selected correctly, the "ON" LED blinks with the appropriate color (see point I.2 above).

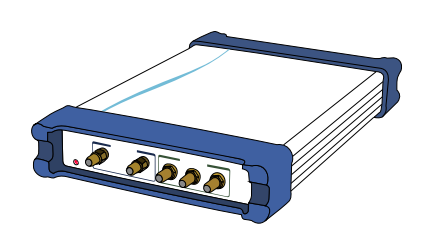

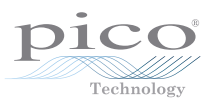

## II. To configure the instrument to work with the LAN interface

- 1. The PicoScope 9211A leaves the factory with the following TCP/IP properties:
	- a. IP address: 192.168.0.221
	- b. Subnet mask: 255.255.255.0
	- c. Gateway: 192.168.0.1

You can change these properties to use the instrument in your LAN. Alternatively, you may wish to reset the TCP/IP properties to their factory values.

- 2. The following procedure should be used to reset the TCP/IP properties to their factory values:
	- a. Select LAN interface as active (see point I.4 above).
	- b. Power off the instrument, and then power it on. As the result, the "ON" LED should blink yellow with approximately 1 second period.
	- c. Press and hold the "RST" button until the "ON" LED becomes green (this may take approximately 3 seconds).
	- d. Release the "RST" button. The instrument returns to its factory TCP/IP properties, and the blink period of the "ON" LED decreases to 0.3 seconds.
	- e. The factory TCP/IP properties are active while the instrument is powered on. When powered off, the instrument returns to its previous TCP/IP properties.

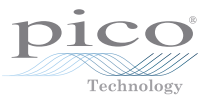

- 3. How to set new TCP/IP properties.
	- a. Open the TCP/IP properties window on your computer\*. Record the existing network settings.
	- b. Disconnect your computer from its LAN.
	- c. Connect your computer to the PicoScope 9211A using the crossover Ethernet cable provided.
	- d. Reset the instrument's TCP/IP properties to their factory values (see point II.2 above).
	- e. Change the TCP/IP settings of your computer to the following:
		- IP Address: 192.168.0.2
		- Subnet Mask: 255.255.255.0
		- Default Gateway: 192.168.0.1
	- f. Run the PicoScope 9000 software with factory settings, using the following method:
		- Select the PicoScope 9000 icon on your desktop with a single click.
		- Press and hold the left "Shift" key on the keyboard.
		- Run the software with the "Enter" key.
		- Release the left "Shift" key.

The software should run and communicate with the instrument.

- g. The "TCP/IP Properties" window of the software should open automatically. If it does not, use the following procedure:
	- Right click the "Help" button.
	- Click "About…".
	- Click "TCP/IP Properties…"
- h. Click "Set New TCP/IP Properties". Set the necessary TCP/IP properties\*. Click "Store".
- i. Close the software and power off the instrument.
- j. Disconnect the crossover Ethernet cable from both the instrument and the computer.
- k. Connect the instrument to the LAN with a standard LAN cable and power on the instrument.
- l. Connect your computer to the LAN.
- m. Restore the original TCP/IP settings on your computer (see point  $II.3.a.$
- n. Run the software. Your PicoScope 9000 is ready for measurements.

\* Check with your Network Administrator if you have questions.

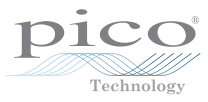

Issue history:

1 27.1.09 First issue. 2 27.4.10 Part no. changed to 9211A.

Pico Technology James House Colmworth Business Park St. Neots Cambridgeshire PE19 8YP United Kingdom

Tel: +44 (0) 1480 396395 Fax: +44 (0) 1480 396296 Email: support@picotech.com

## **Web: www.picotech.com**

'Pico Technology' and 'PicoScope' are registered trademarks.

4 © Copyright 2009-2010 Pico Technology Ltd. DO153-2